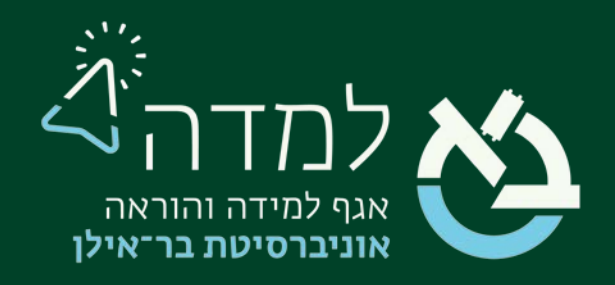

# הבית של הלמידה

# שיוך קורס ועוזרי הוראה

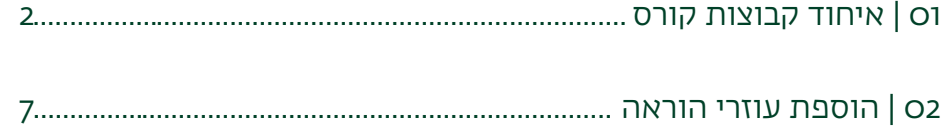

# <span id="page-1-0"></span>01 | איחוד קבוצות קורס

מרצים המלמדים מספר קבוצות בקורס מסוים וברצונם ליצור אתר אחד שישמש את כלל הקבוצות, יכולים לעשות זאת באמצעות מבנה של "קורס אב".

פעולה זו חוסכת למרצה את הצורך בהעלאת חומרי הקורס לכלל הקבוצות ומאפשרת שליטה טובה יותר בניהול הקורס.

- .1 לפני שנתחיל לאחד אתרים, מומלץ להחליט האם אנחנו רוצים לשמור על הפרדה מסוימת בין הקבוצות השונות לעתיד (למשל אם יש קבוצות תרגול שונות). במידה וכן, יש להיעזר [במדריך ליצירת קבוצות](https://lemida.biu.ac.il/mod/resource/view.php?id=583328) טרם תחילת האיחוד.
- .2 ראשית, ניגש לאתר הקורס שאותו נרצה להגדיר כאתר המרכזי. כלומר, זהו האתר בו נשתמש בפועל, ובו נזין את חומרי הקורס (הבחירה שרירותית לפי רצון המרצה.)
	- .3 ניגש לסרגל הניהול ונבחר בלשונית "משתתפים":

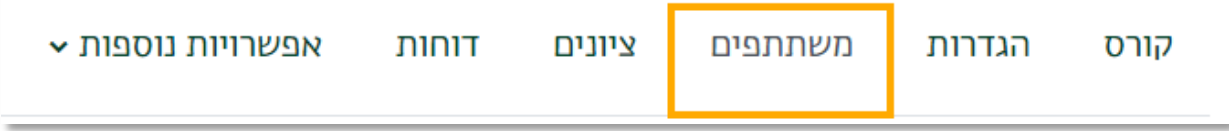

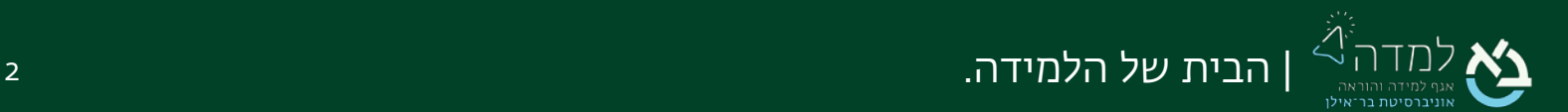

#### קורס  $\sim$  אפשרויות נוספות דוחות ציונים משתתפים הגדרות שיוך משתמשים לתפקיד בקורס  $\ddot{=}$ משתתפים ושיוך לתפקיד שיוך לתפקיד בקורס משתתפים ושיוך לתפקיד לתפקיד שיטות שיוך לתפקיד קבוצות קבוצות אוספי קבוצות  $\div$ יה סקירה כללית הרשאות הרשאות בעלי תפקידים מיוחדים בדיקת הרשאות

## .4 בתפריט שתחת סרגל הניהול, נבחר באפשרות "שיטות שיוך לתפקיד":

.5 במסך זה, ניגש לתפריט "הוספת מנגנון שיוך לתפקיד בקורס" ונבחר באפשרות "קישור

## קורס אב זה לתת קורס".

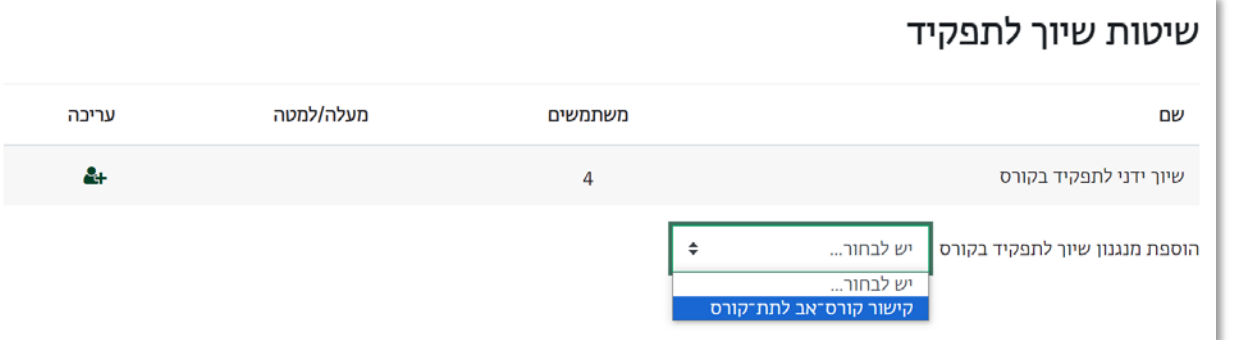

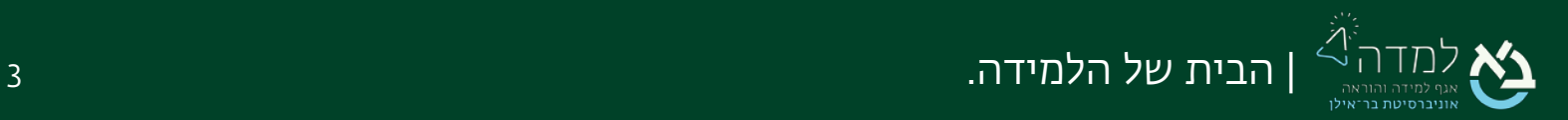

.6 כעת, המערכת תציג לנו תפריט ובו רשימת הקורסים שבחשבוננו. נבחר את אתר הקורס אותו נרצה לקשר לאתר זה. יש לשים לב שמקשרים קורס של השנה הנוכחית ולא של שנים קודמות.

שתי הספרות הראשונות של מספר הקורס מציינות את השנה (-83תשפ"ג, -84 תשפ"ד).

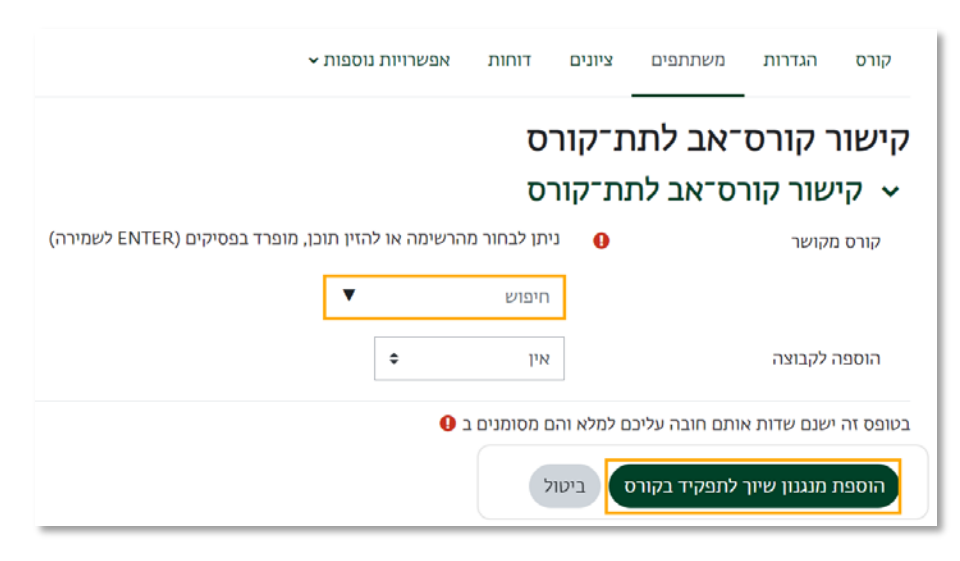

- .7 לסיום, נלחץ על הכפתור "הוספת מנגנון שיוך לתפקיד בקורס" .
- .8 כעת, ניתן לראות שאתר הקורס "אתר הדגמה למרצים" קוּשר תחת הקורס האב.

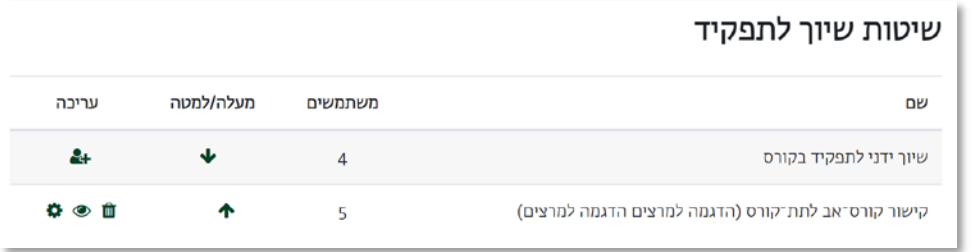

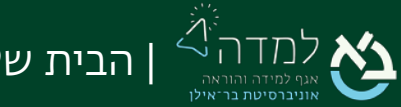

על מנת שכלל קבוצות הסטודנטים יראו רק את האתר המרכזי, יש לגשת לאתר הקורס המקוּשר, (כלומר לאתר הקורס שאותו קישרנו לאתר הקורס המרכזי), ולהסתיר אותו מעיני הסטודנטים :

9. בסרגל העליון, נבחר בלשונית "**הקורסים שלי**", להצגת הקורסים שלנו ונבחר בקורס שאותו נרצה להסתיר

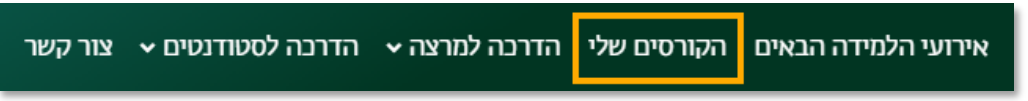

.10 באתר המקושר ניגש ל"סרגל הניהול" ונלחץ על הלשונית "הגדרות".

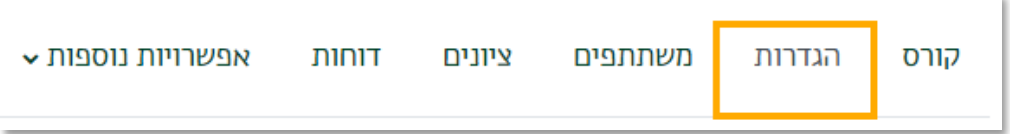

וו. במסך עריכת הגדרות הקורס, ניגש להגדרה **"זמינוּת הקורס"** ונבחר באפשרות "הסתרה".

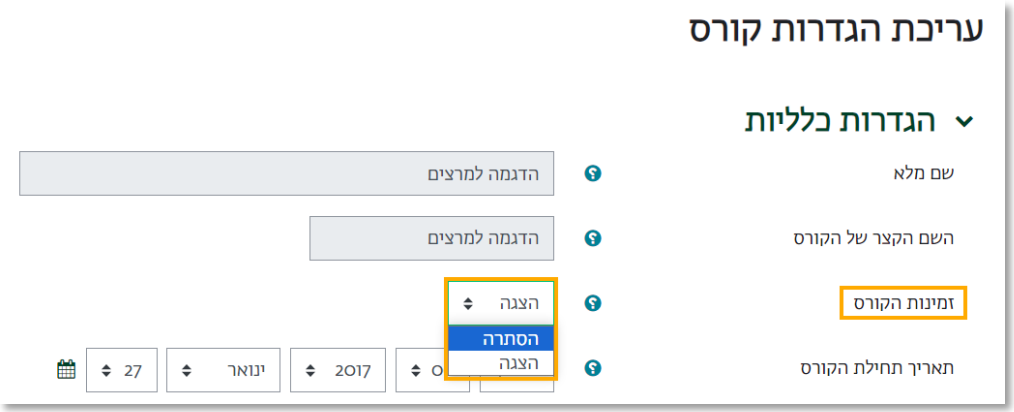

.12 לסיום, נלחץ על הכפתור "שמירת השינויים והצגתם" הנמצא בתחתית המסך.

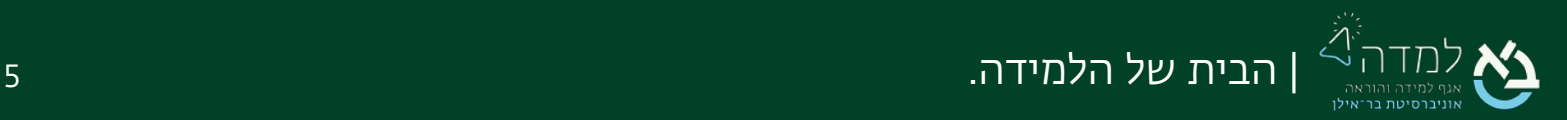

.13 כעת, האתרים מקושרים, כך שכל הסטודנטים רואים רק אתר אחד. המרצה לעומת זאת, רואה את כל אתרי הקורסים, כולל את אלו המוסתרים, אך שמות האתרים המוסתרים יופיעו בחשבונו עם רקע בצבע אפור ואילו האתר הראשי (האתר המרכזי שזמין לסטודנטים) יופיע עם רקע בצבע לבן.

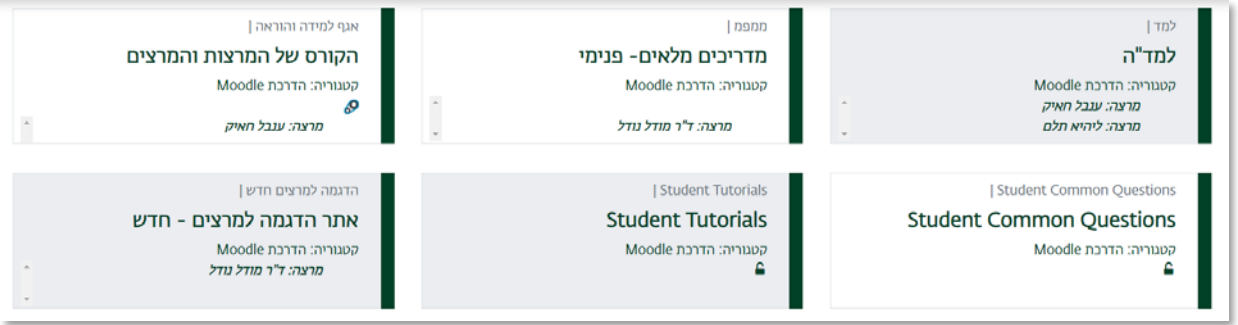

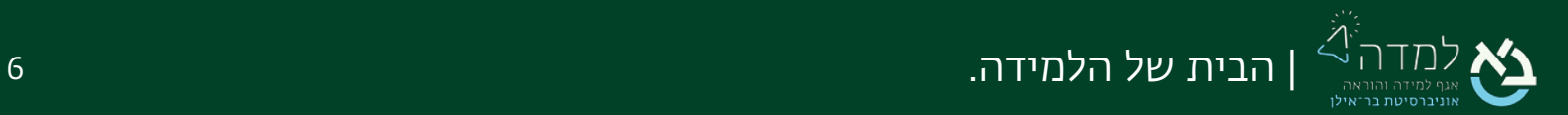

<span id="page-6-0"></span>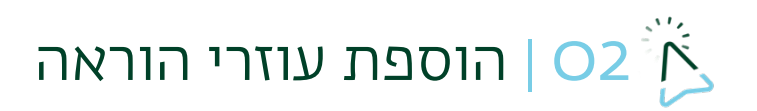

באופן כללי, עוזרי הוראה אמורים לקבל גישה אוטומטית לאתר הקורס, בהנחה שהוגדרו ככאלה,

ע"י המחלקה.

### במידה שעוזרי ההוראה לא נמצאים באתר הקורס, יש לפעול באופן הבא:

- .1 ניכנס לאתר הקורס אליו אנו רוצים להוסיף את עוזרי ההוראה.
- .2 ניגש לסרגל הניהול הנמצא בחלקו העליון של אתר הקורס של הדף ונבחר

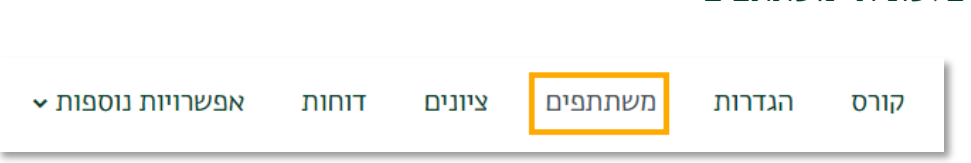

.3 במסך זה יוצגו כלל המשתתפים בקורס.

טרם שנוסיף את עוזר ההוראה, נוודא שאינו כבר מוגדר באמצעות חיפוש שמו לפי סימון

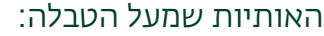

בלשונית "משתתפים"

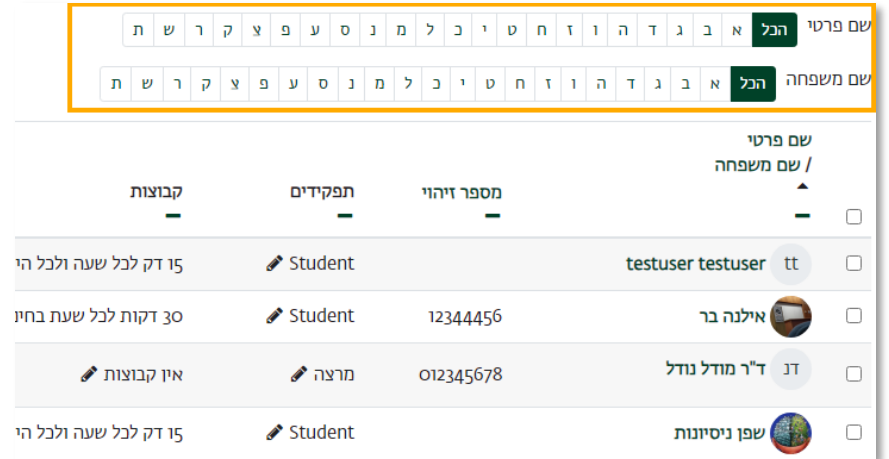

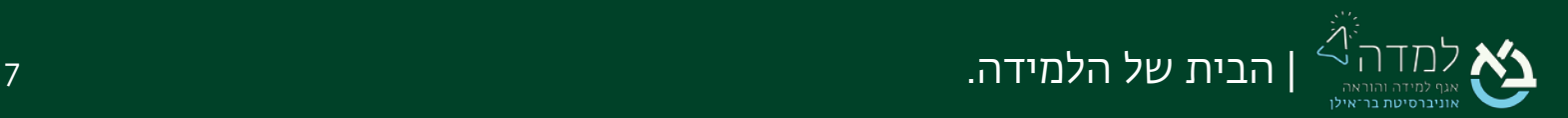

לאחר שווידאנו שאינו מוגדר, נחזיר את סימון האותיות ל"הכל" בשם הפרטי ובשם

המשפחה.

.4 נלחץ על הכפתור "שיוך משתמשים לתפקיד בקורס" שנמצא תחת סרגל הניהול

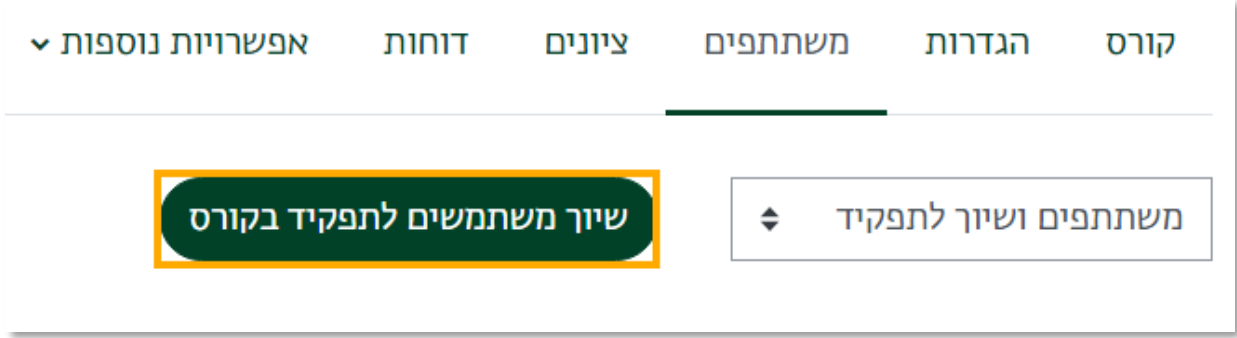

.5 בשדה החיפוש נחפש את המשתמש לפי השם בעברית או מספר תעודת הזהות

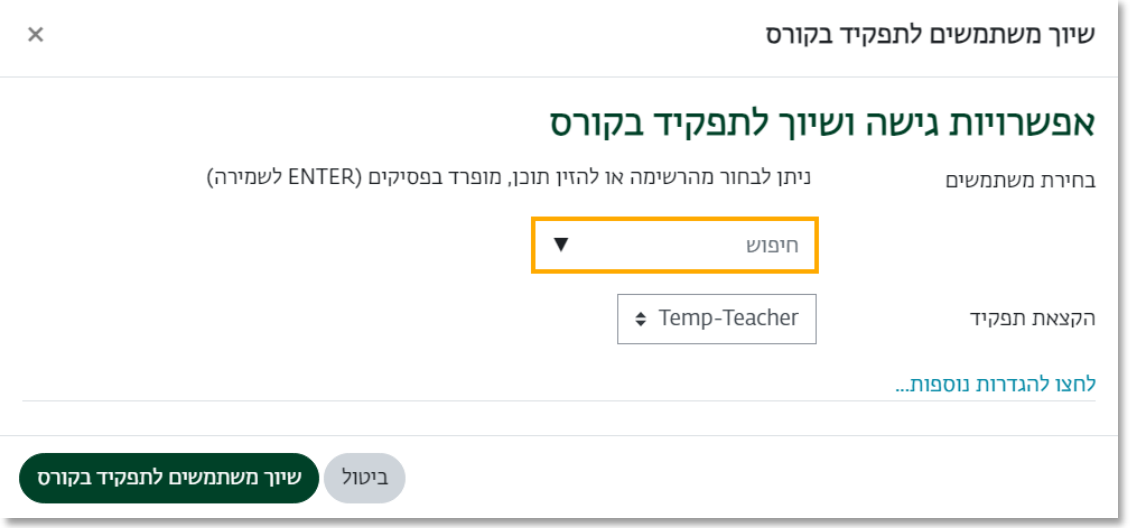

- .6 לאחר שמצאנו את עוזר/ת ההוראה נלחץ על הכפתור "שיוך משתמשים לתפקיד בקורס"
	- .7 כעת, עוזר/ת ההוראה יכול/ה לערוך את אתר הקורס כמו המרצה.

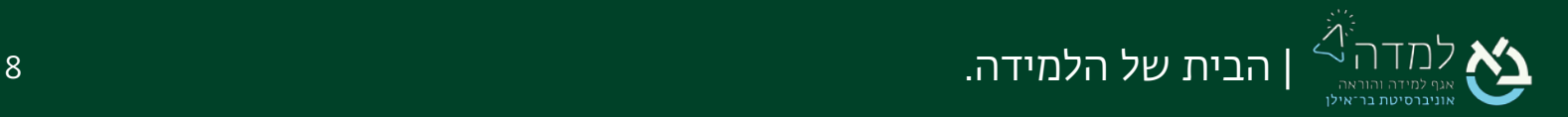